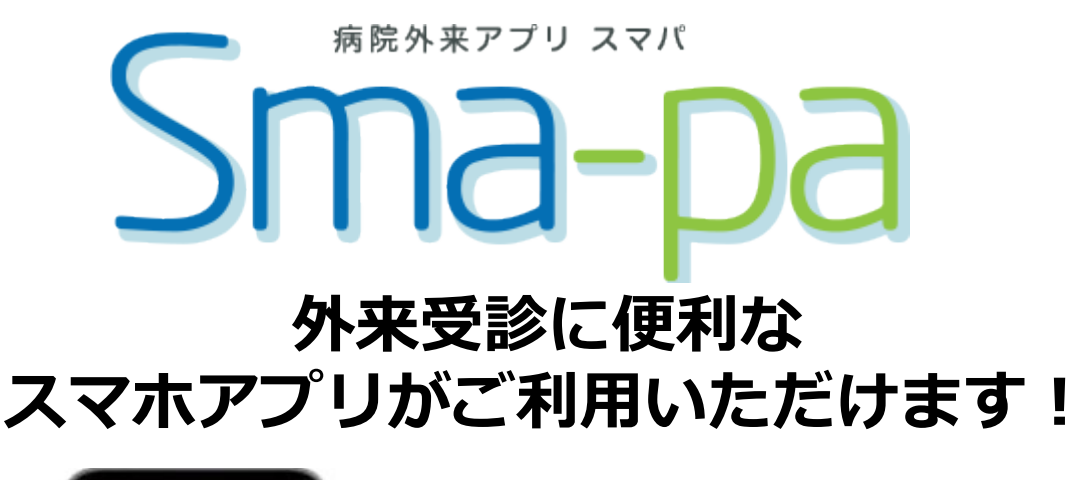

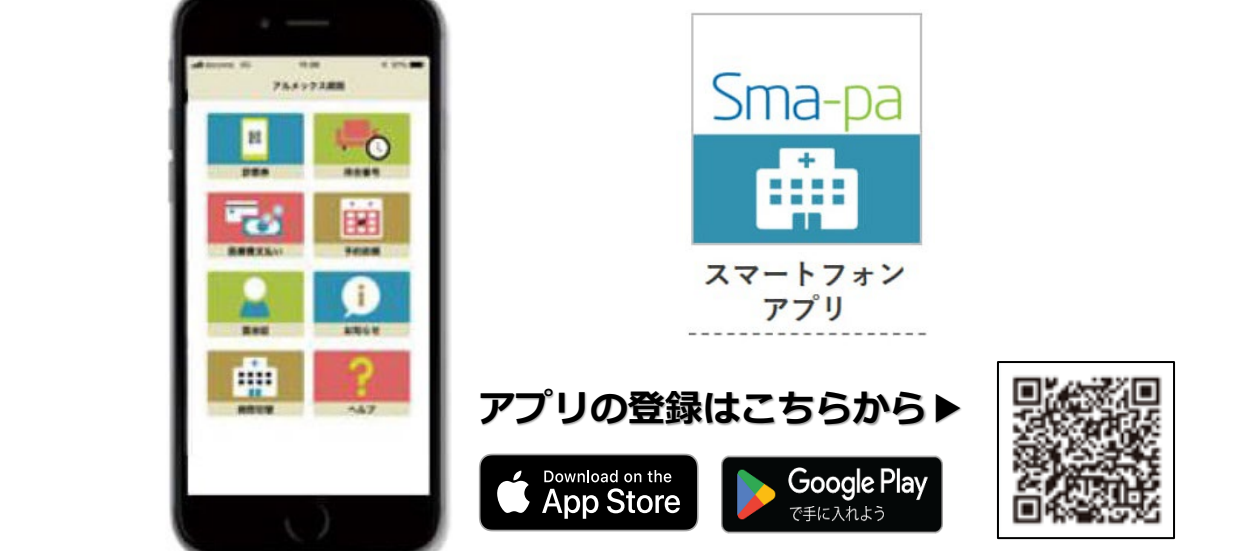

# **ー受診にかかせないさまざまな機能を搭載ー**

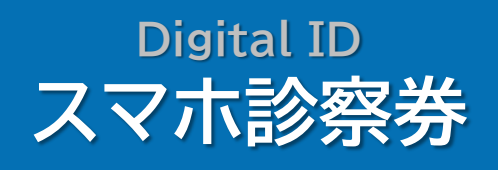

**CHECK OUT 医療費あと払い**

**Messaging お知らせ通知**

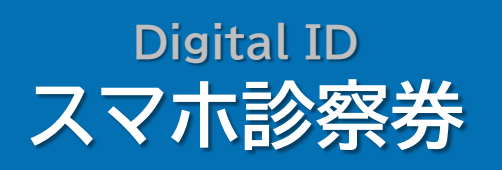

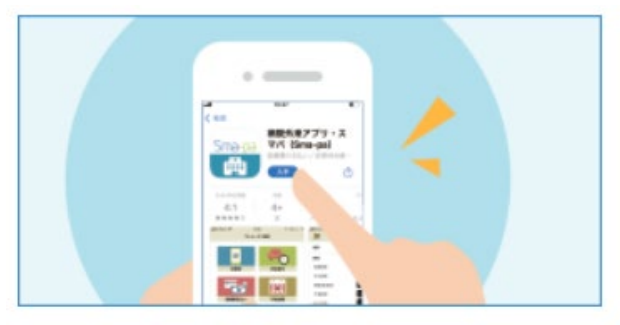

#### ①まずはアプリをダウンロードし てください。

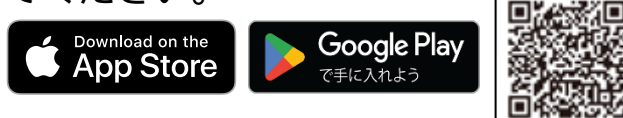

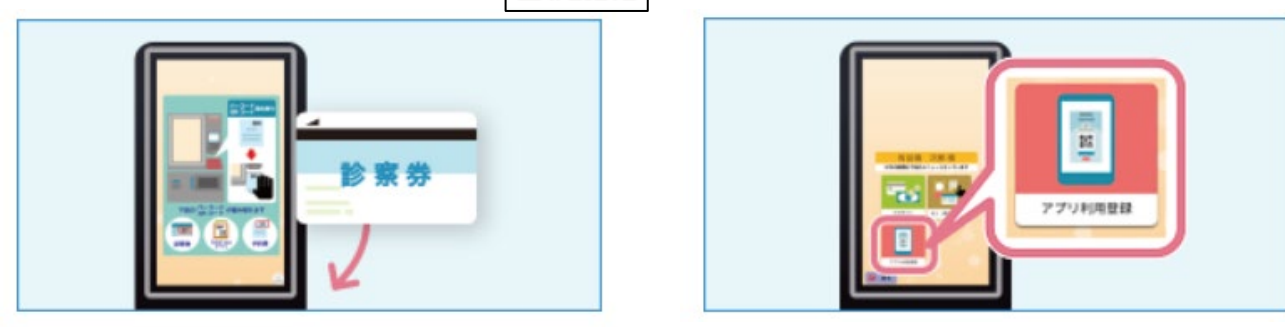

#### ③診察券を院内端末でスキャンし てください。

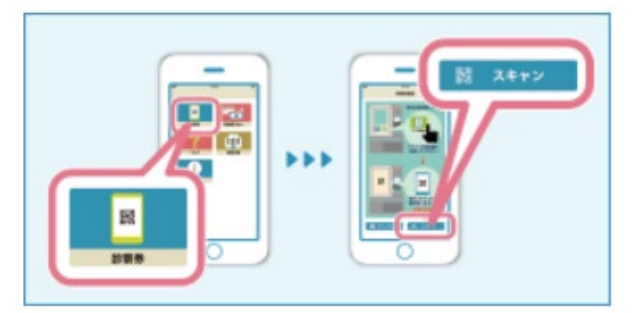

### ⑤スマートフォンアプリの「診察 券」から「スキャン」を選択します。

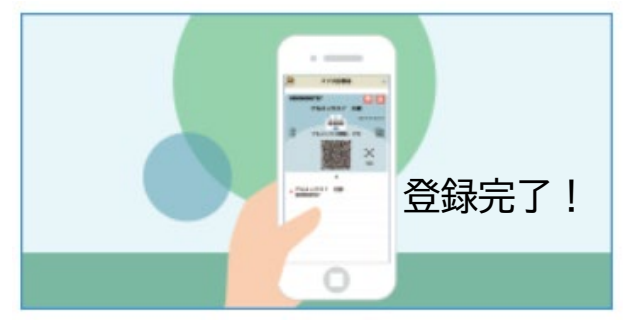

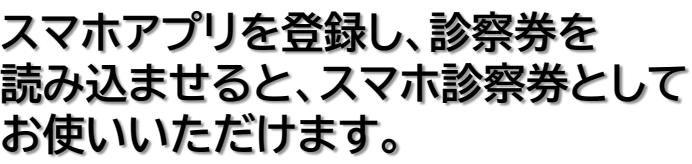

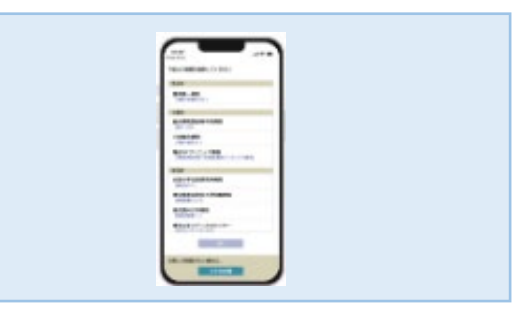

## ②アプリで当院を選択してください。

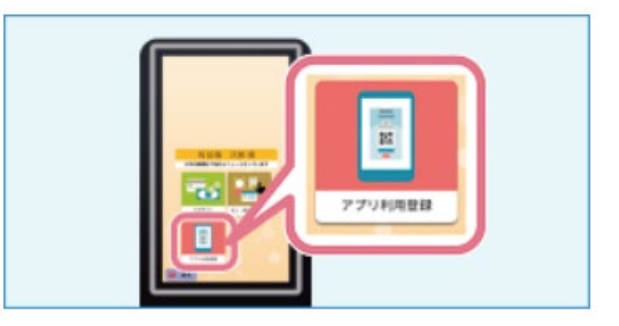

④院内端末の「アプリ利用登録」を 選択してください。

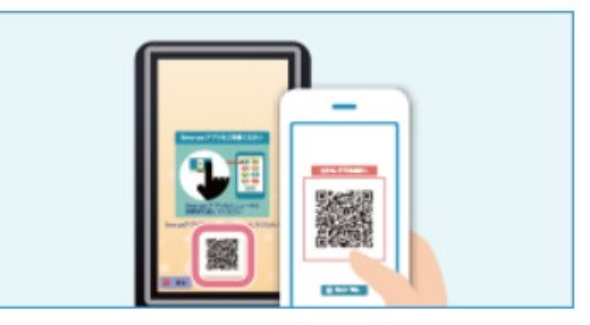

⑥院内端末に表示されるQRコード を読み取ってください。

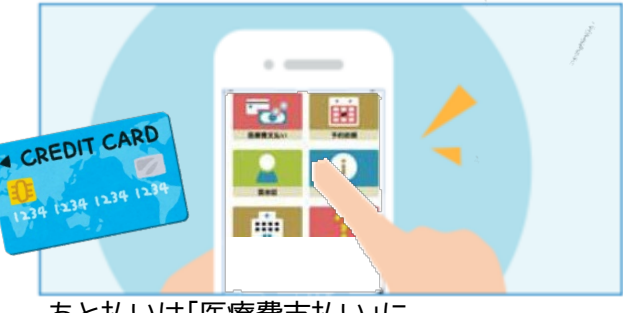

あと払いは「医療費支払い」に クレジットカード情報の登録が必要です。

# **CHECK OUT 医療費あと払い**

## **診察終了後、すぐ帰れる、 医療費「あと払い」にしませんか?**

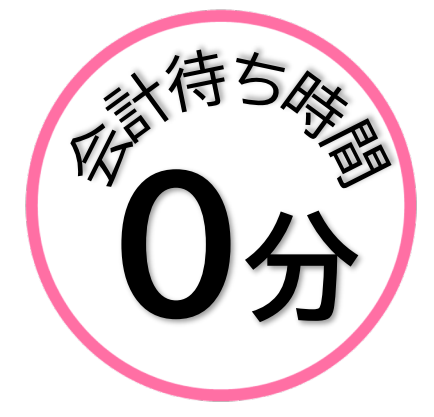

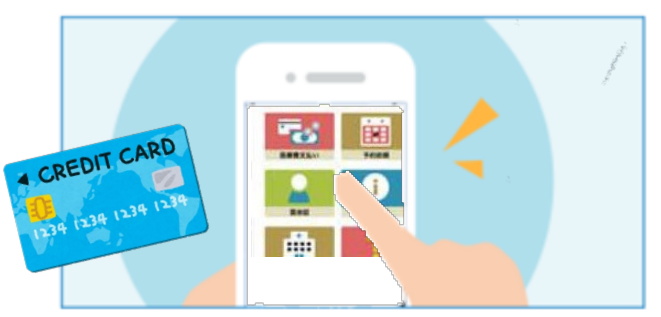

事前にアプリにクレジットカード情報の登録が 必要です。

**あと払いとは**

公費「自己負担上限額管理票」への記入が必要な方はご利用 **受付(1F②新患受付横)**すると、医療費は登録してある できません。 クレジットカードから当日17時以降に決済されます。 診察後、会計や精算を待たずに、医療費の支払いができる スマホ診察券の機能の1つです。 院内の専用端末で**スマホ診察券(QRコード)で「あと払い」を**

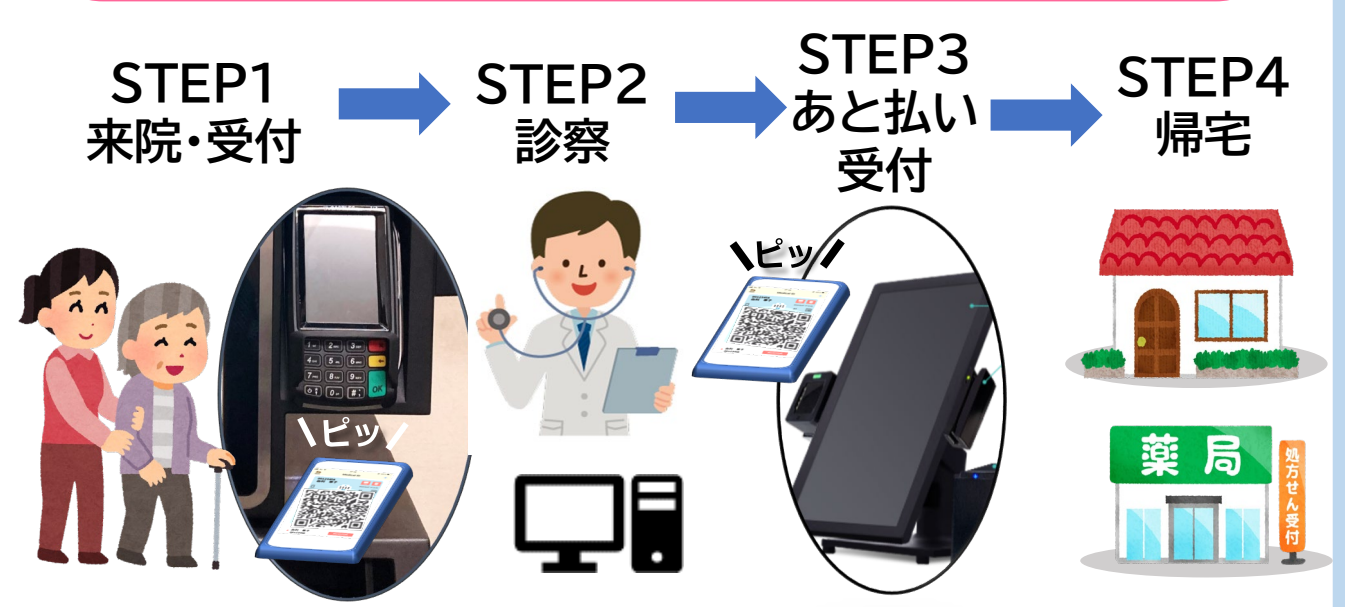

・未払いの医療費(入院費含む)がある場合、同時に決済されます。

・医療費がカードの上額限を超えた場合は決済されません。

・ご家族の診察券もアプリに登録していれば、「あと払い」が利用できます。

・領収書・明細書は決済後にアプリからダウンロードしてください。

# **Messaging**

**お知らせ通知 スマホ診察券を登録すると 次回予約の前日に通知が届く リマインド機能を搭載しております。**

今後は、休診案内や診療時間の変更 など外来患者さん向けの情報提供に 活用していく予定です!! ..Il SoftBank 4G VEN .. Il SoftBank 4G VEN  $17:51$  $\sigma$  in  $\Box$ ⊲⊏ く戻る お知らせ 受信:10月8日14時38分 表示期間:1月6日迄  $17:40$ 送信者:アルメックス病院 - デモ  $\mathbf{\hat{}}$ テンプレートタイトル 10月8日 金曜日 受信:10月8日11時48分 F 表示期間:1月6日迄 **送信者:アルメックス病院 - デモ**  $\mathcal{P}$ アルメックス病院 - デモ アルメックス病院からのお知らせ 通知センター 暇 ×  $\bullet$ a 受信:10月7日12時48分 ーーーー<br>スマ<mark>の診察</mark> 表示期間:1月5日迄 **送信者:アルメックス病院 - デモ** SMA-PA 3時間前 гЭ 囲 テンプレート\_サンプル①\_件名\_ アルメックス病院-デモからのお知らせ 公費「自己負担上限額管理票」への記入が必要な方はご利用できま その他2件の通知 せん。 診察券 (ID:0000000301) がSKYSEA に登録されました 受信:10日6日17時10分 表示期間:1月14日迄 診察券 (ID:0000000301) がSKYSEA に登録されました

スマホアプリの機能や操作について、 ご不明な点ありましたら、病院職員へ ご質問ください。

> 機能の詳細は、当院HPにも掲載 しておりますので、ご覧ください→

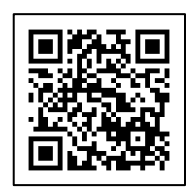